# **Maximize Your JCC Membership**

Follow these steps to get the most out of your membership

#### **Set Up Your JCC Member Account**

- 1. Visit **shalomaustin.org/jccaccount** and login
	- **• If you forget your password,** click "Forgot Password" and enter the phone number associated with your account. You will receive a code to access your account. **To reset your account password,** please email membership@shalomaustin.org or call (512) 735-8001.
- 2. Log into your JCC account to **browse and register for programs**, and **change your billing methods**. To manage your account, click the top right corner and select "View Account."

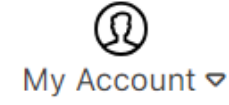

**3. For membership changes,** fill out the form at shalomaustin.org/change. *The primary member on your JCC account will have the most control over the account information.*

## **Book a Fitness Orientation**

1. Visit **shalomaustin.org/personaltraining/**

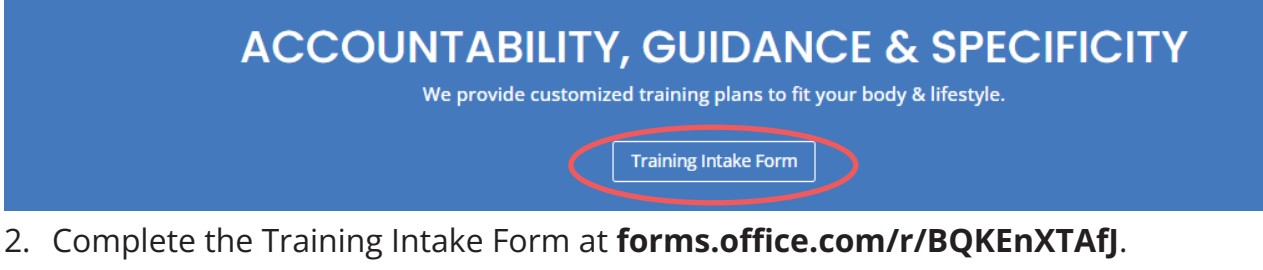

3. In the Training Intake Form, specify the purpose of your appointment: Fitness Orientation or Personal Training

 $\dddot{ }$ 10. Select the purpose of your appointment: \* Fitness Orientation: An information session that will provide you with the basics of how to use the weight machines and cardio equipment. Personal Training: Maximize your workouts with the help of a Certified Personal Trainer who will design a custom plan to help you achieve your fitness goals.

4. Upon completion, our team will follow up with you in 1-3 business days to schedule an appointment.

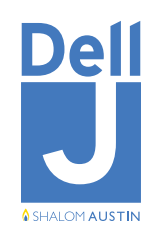

### **Make a Reservation for a Group Exercise Class**

1. Visit **shalomaustin.org/fitness** and scroll down to view class list. *Class reservations can be made two weeks in advance.*

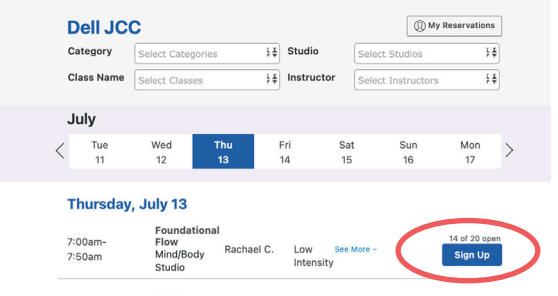

- 2. Click on the  $\left\lceil \frac{p}{\text{sign up }} \right\rceil$  button for the class you would like to reserve.
- 3. Log into your account and choose a participant for the class.
- 4. Click on the "Reserve" button to secure your spot.
- 5. The confirmation screen will show the details for your class and provide an option to add the class to

your calendar. A confirmation email is also sent to the email address on your JCC account.

6. To view your upcoming class reservations, log into your account. Go to "My Account " and click on "Appointments."

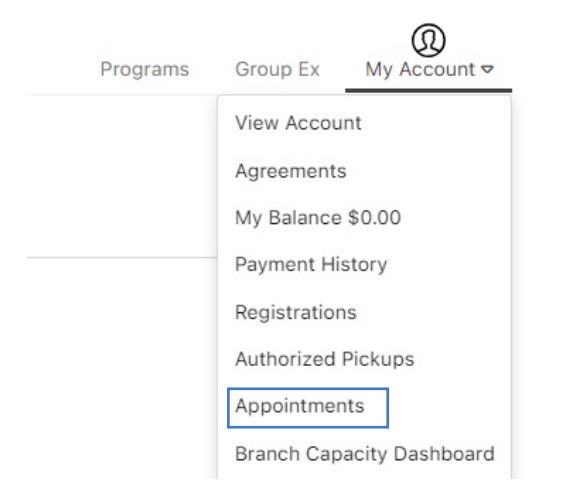

**Please cancel class reservations when your plans change, as this allows for other members to join the class. You can cancel your class reservation from your "Appointments" page.** 

**A \$10 fee will be charged to all no-shows. The fee will be automatically applied to the credit card on file.**

### **Reserve a Tennis Court**

**First Option:** Call (512) 735-8000

#### **Second Option:**

1. Visit **shalomaustin.org/tennis/**

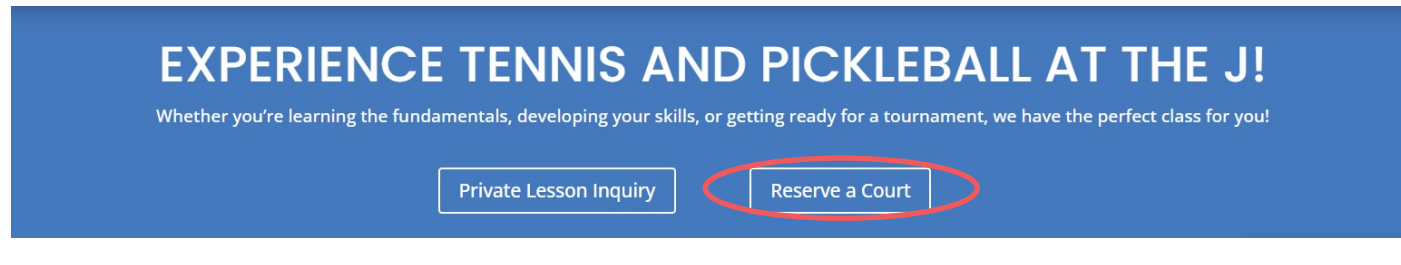

- 2. Click "Reserve a Court."
- 3. Fill out the form.
- 4. You will receive a confirmation email once the reservation is confirmed and in the system.